## **[How to customize vCenter SSO](http://www.chathuraariyadasa.com/how-to-customize-vcenter-sso-login-page/) [login page](http://www.chathuraariyadasa.com/how-to-customize-vcenter-sso-login-page/)**

Lets image that you are sick of the default vCenter default login page and want to add your company logo and name into the SSO login page.

It is possible with both Appliance and Windows Based vCenters.

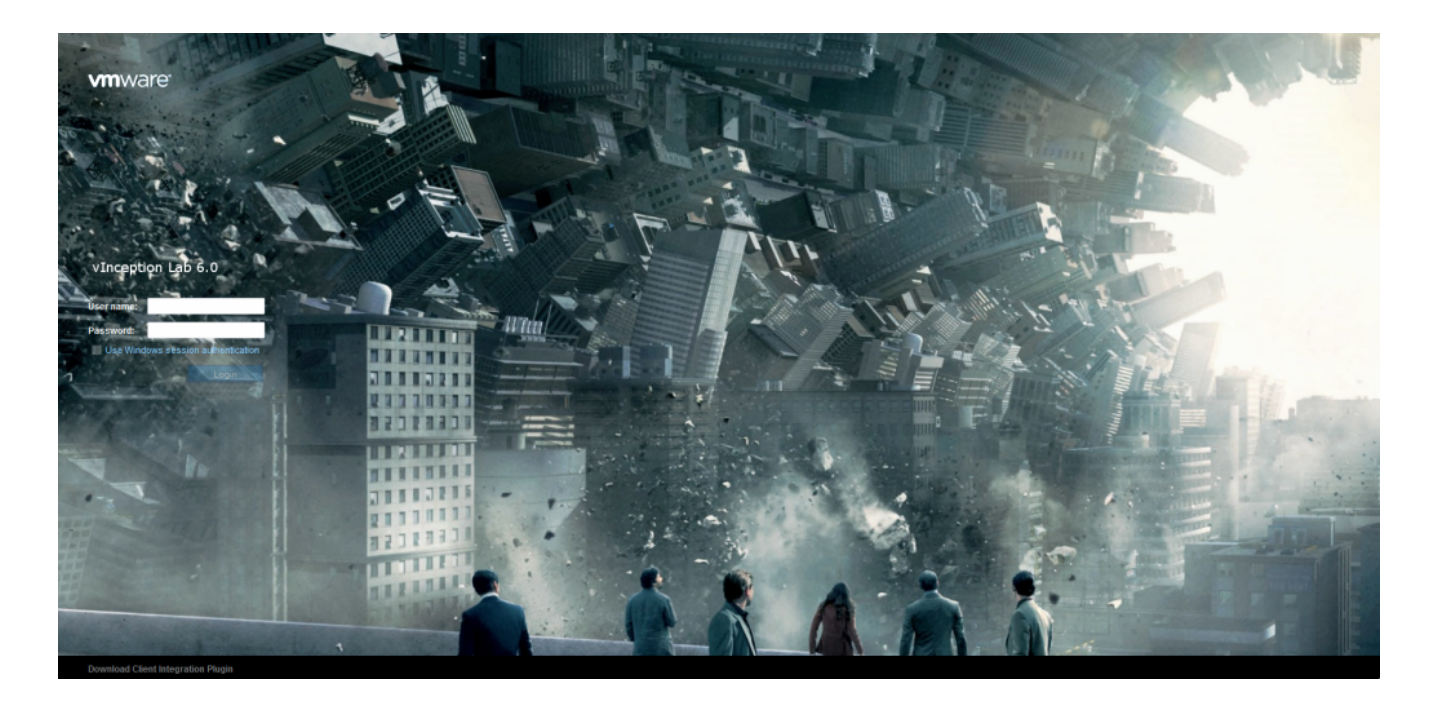

**To carry out the task, you will need the below tools & utilities;**

- **[Putty](https://www.chiark.greenend.org.uk/~sgtatham/putty/latest.html)**
- **[WinSCP](https://winscp.net/eng/download.php)**

Make sure that you use the PNG format although GIF is apparently supported as well. You should also appropriately size images unless you want them to overlap other components on the page.

## **Adding a custom logo and text**

**Step 1** – Using putty, log in as root on vCSA, and run the following two commands.

*shell*

*chsh -s /bin/bash root*

**Step 2** – Using WinSCP, connect to vCSA and copy the logo (PNG file) to the following path.

*/usr/lib/vmware-sso/vmware-sts/webapps/websso/resources/img*

**Step 3** – Switch back to the putty window and run the following commands.

*chsh -s /bin/appliancesh root cd /usr/lib/vmware-sso/vmware-sts/webapps/websso/WEB-INF/views cp unpentry.jsp unpentry.jsp.org*

The first command resets the appliance back to using the default shell. We then switch to the directory of the file controlling the logon page and take a backup of it.

**Step 4** – Using the vi editor, we'll go ahead and edit unpentry.jsp. This allows us to add a custom company logo and text.

*vi unpentry.jsp*

Type /.png and press Enter. This takes you to the section in the file which governs what images get displayed on the login page. To add customized HTML text to the login page, scroll down to the section starting <div id="productName">. Add the text you want to be displayed as shown in the next screenshot. You can include HTML tags such as header size for further effect. Save the file (wq) and exit.

## **The Login Page CSS**

You can play around with login.css style sheet to further tweak the login page. The style sheet can be found under;

- */usr/lib/vmware-sso/vmware-sts/webapps/websso/resources/css/login.css [vCenter Appliance]*
- *C:\ProgramData\VMware\vCenterServer\runtime\VMwareSTSService\webapps\webs so\resources\css\login.css [Windows based vCenter]*

## **vCenter Server for Windows**

The above procedure equally applies to vCenter Server for Windows, with the process being intrinsically easier to carry out. The only significant

differences are paths to the images folder, login (JSP) file, and CSS.

- C:\ProgramData\VMware\vCenterServer\runtime\VMwareSTSService\webapps\webs so\WEB-INF\views\unpentry.jsp
- C:\ProgramData\VMware\vCenterServer\runtime\VMwareSTSService\webapps\webs so\resources\img\<your\_graphic>.png
- C:\ProgramData\VMware\vCenterServer\runtime\VMwareSTSService\webapps\webs so\resources\css\login.css

Just copy the logo or graphics you want included to the images folder and use something like notepad to edit unpentry.jsp applying the same changes as outlined earlier.